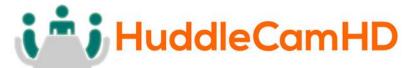

# **HuddleCamHD Pro**

## **USB 3.0 EPTZ CAMERA**

## **INSTALLATION & OPERATION MANUAL**

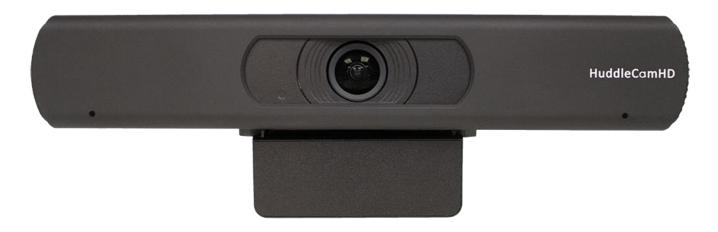

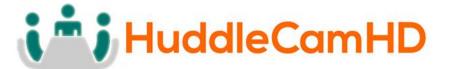

Precautions.....

## Safety Tips.....

- Please read this manual carefully before using the camera.
- Avoid damage from stress, violent vibration or liquid intrusion during transportation, storage or installation.
- Take care of the camera during installation to prevent damage to the camera case, ports, or lens.
- Do not apply excessive voltage. (Use only the specified voltage.) Otherwise, you
  may experience electrical shock.
- Keep the camera away from strong electromagnetic sources.
- Do not aim the camera at bright light sources (e.g. bright lights, the sun, etc.) for extended periods of time.
- Do not clean the camera with any active chemicals or corrosive detergents.
- Do not disassemble the camera or any of the camera's components. If problems arise, please contact your authorized dealer.
- Contact your authorized dealer for repair.

In the Box.....

# Supplied Equipment.....

- HC-EPTZ-USB Camera (1)
- USB 3.0 A-B cable (1)
- IR Remote Controller (1)
- User Manual (1)

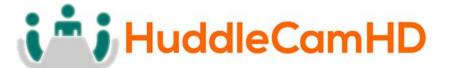

Physical Description.....

1. Front View.....

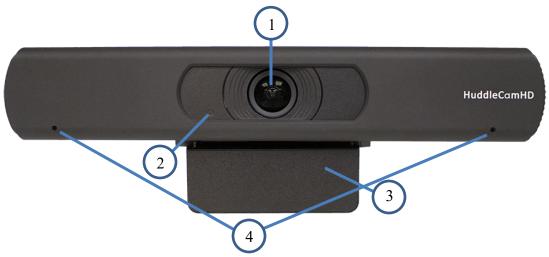

### 1. Lens

108° Field of View lens

### 2. Power LED

Blue LED lights when unit is powered and on.

## 3. Mounting Base

Mounting base for camera. 1/4-20 mounting screw.

## 4. Microphone Array

Beamforming microphone array

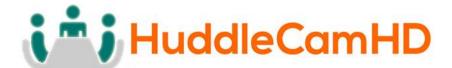

2. Rear Vi<u>ew.....</u>

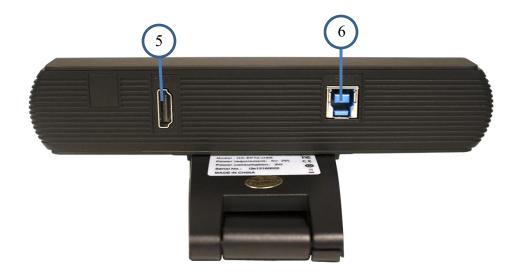

### 5. HDMI Connection

HDMI 1.4 (4K@30) connection to display

## 6. USB 3.0 Connection

For connecting to PC for video and power

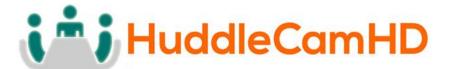

## OSD MENU.....

## On Screen Display Menu

Use the OSD menu to access and change the camera's settings.

Note: Electronic P/T/Z functionality is disabled when the OSD menu is displayed.

## The camera OSD Menu offers the following settings options:

• Exposure

o Full Auto

■ ExpCompMode On / Off

• Exp Comp  $-7 \sim +7$ 

Note: Only available when ExpCompMode is "On"

• Gain Limit  $0 \sim 15$ 

■ Backlight On / Off

• **DRC Strength**  $0 \sim 8$ 

Anti-Flicker
 Off / 50Hz / 60Hz

o Shutter Priority

■ **Shutter** 1/30s, 1/60s, 1/90s, 1/100s, 1/125s, 1/200s,

1/250s, 1/350s, 1/500s, 1/725s, 1/1000s,

1/1500s, 1/2000s, 1/3000s, 1/4000s,

1/6000s, & 1/10000s

■ **DRC Strength**  $0 \sim 8$ 

o Bright

■ **Bright** 0 ~ 17

• Gain Limit  $0 \sim 15$ 

• **DRC Strength**  $0 \sim 8$ 

Anti-Flicker
 Off / 50Hz / 60Hz

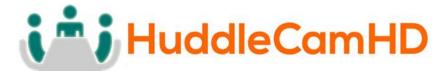

### • Color

|         |   | 4   |
|---------|---|-----|
| $\circ$ | A | uto |

| ■ AWB Sens Low / Middle / | High |
|---------------------------|------|
|---------------------------|------|

■ **RG Tuning** -10 ~ +10

■ **BG Tuning** -10 ~ +10

Saturation  $60\% \sim 200\%$ 

■ **Hue** 0 – 14

### o Indoor

■ **Saturation** 60% ~ 200%

■ **Hue** 0 ~ 14

### o Outdoor

■ **Saturation** 60% ~ 200%

■ **Hue** 0 ~ 14

## o OnePush

■ AWB Sens High / Low / Normal

■ **RG Tuning** -10 ~ +10

■ **BG Tuning** -10 ~ +10

■ **Saturation** 60% ~ 200%

■ **Hue** 0 ~ 14

## o Manual

■ **RG Tuning** 0 ~ 255

■ **BG Tuning** 0 ~ 255

■ **Saturation** 60% ~ 200%

■ **Hue** 0 ~ 14

### o VAR

■ Color Temp 2500K ~ 8000K

■ **RG Tuning** -10 ~ +10

■ **BG Tuning** -10 ~ +10

**Saturation** 60% - 200%

■ **Hue** 0 ~ 14

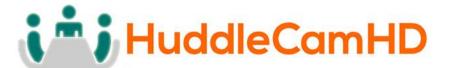

• Image

■ **Luminance** 0 ~ 14

■ **Contrast** 0 ~ 14

• Sharpness Auto  $/ 0 \sim 15$ 

■ Flip-H Off / On

■ Flip-V Off / On

■ **Gamma** Default / 0.45 / 0.5 / 0.56 / 0.63

Style
 Clarity / Bright / PC / Clarity (LED) / Norm

■ **LDC** Off /-10 ~ +10

• Noise Reduction

■ **2D-NR** Close / Auto / 1 ~ 5

■ **3D-NR** Close / 1 ~ 8

Setting

Language English, Chinese, French

■ **EPTZ** On / Off

**Zoom Limit** 1x-3x/1x-4x/1x-8x/2x-4x/2x-8x/3x-8x

DVI Mode
 DVI / HDMI

■ **HDMI Format** 1080p30 / 1080i60, 1080i50, 4K@30

■ Auto Framing On / Off

■ **H264 Enable** On / Off \*

Audio EnableOn / Off \*

• \*Requires power cycle

• Information Displays current camera settings

Restore Default Restore camera default settings

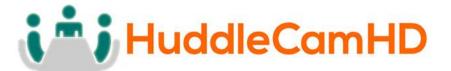

# IR Remote Controller.....

Note: IR Remote will not work on other HuddleCamHD cameras

### 1. Standby Button:

Press this button to enter standby mode. Press it again to enter normal mode.

NOTE: Power consumption in standby mode is approximately half of the normal mode.

#### 2. Position Buttons:

To set preset or call preset

#### 3. \* Button:

For multiple functions.

#### 4. Preset Button

Allows for setting a preset

NOTE: [PRESET] + Numeric button (0-9) to set

### 5. Home Buttons

Press the Home button to send the camera back to front

#### 6. Return Button

Press the button to back previous menu

#### 7. Zoom Buttons

Zoom+: Zoom In (Slow and fast speed)
Zoom-: Zoom Out (Slow and fast speed)

#### 8. L/R Set Button

Set the left & right direction of the remote control. (not available on this model)

#### 9. Focus Buttons

Used for focus adjustment

Press AUTO to adjust the focus on the center of the object automatically. To adjust the focus manually, press the MANUAL button, and adjust it with FAR and NEAR.

#### 10. Camera Address Select Buttons

Camera the button corresponding to the camera which you want to operate with the remote controller

#### 11. # Button

For multiple functions

#### 12. Multiple function Buttons

Function 1. Set camera IR address

Press 3 keys contiguously can set camera IR address as follow:

[\*] + [#] + [F1]: IR Address 1

[\*] + [#] + [F2]: IR Address 2

[\*] + [#] + [F3]: IR Address 3

[\*] + [#] + [F4]: IR Address 4

Function 2. Image freezing function

Press [F4] to start the freeze function. The word

"Freeze" displays on the upper left corner. After five

seconds, the display disappears automatically (though

the freeze feature continues). To cancel the freeze, press the [F4] key the word "Unfreeze" displays on the upper left corner. After five seconds, the display disappears automatically.

#### 13. Reset Button

Clear preset: Erase a preset position [RESET] + numeric button (0-9), or: [\*] + [#] + [RESET]: Erase all presets

#### 14. Pan/Tilt Control Buttons

Allows for Electronic Pan/Tilt control (Note you must digitally zoom before electronic P / T is available)

#### 15. Menu Buttons

Menu Button: Press this button to enter or exit the OSD menu.

### 16. Backlight Button

Backlight button: Press this button to enable the backlight compensation. Pres it again to disable the backlight

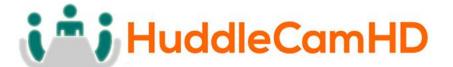

compensation.

NOTE: Only available in manual exposure mode.

NOTE: If there is a light begin the subject, the subject will appear dark. In this case, press the backlight ON/OFF button. To cancel the function, press the backlight ON/OFF button

#### 17. P/T RST Button

Press this button to self-calibrate pan & tilt once again.

NOTE: not available on this model

[\*] + [#] + [1]: Display OSD menu in English

[\*] + [#] + [3]: Display OSD menu in Chinese

[\*] + [#] + [6]: Quickly restore the default settings

[\*] + [#] + [8]: Show the camera version

[\*] +  $\bar{[}\#\bar{]}$  +  $\bar{[}9\bar{]}$ : Quickly set mount mode (flip/normal)

## Connection Instructions.....

- 1. Connect included USB 3.0 cable to camera and USB 3.0 port of PC.
- 2. Wait for camera to power on.
- 3. Select and configure camera in your software of choice.

NOTE: Failure to follow this sequence may result in no connection to PC.

## Care Of The Unit.....

Remove dust or dirt on the surface of the lens with a blower (commercially available).

## Installation Instructions.....

## Monitor Installation.....

When mounting the HuddleCamHD camera on a monitor, ensure that the mount screw is fastened tightly to the camera. Use the top mount to rest the camera on a monitor. Position the bottom mount on the back of the monitor to secure the camera in position. You can rotate the camera lens as necessary.

## Tripod Installation.....

When using the HuddleCamHD camera with a tripod, screw the tripod to the bottom of the camera.

The tripod screw must fit shown specifications:

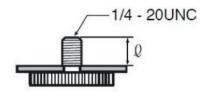

 $Q = 5 - 7 \, \text{mm}$ 

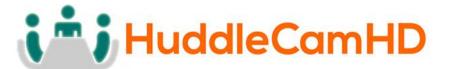

# Troubleshooting.....

| Problem                                   | Cause                       | Resolution                 |
|-------------------------------------------|-----------------------------|----------------------------|
| There is no power to the                  | USB Port is not supplying   | Test another USB port      |
| camera                                    | proper power                |                            |
|                                           | USB Cable is Disconnected   | Ensure cable connections   |
|                                           |                             | are secure                 |
| Camera will not connect to the PC via USB | USB cable is faulty         | Try new USB Cable          |
|                                           | Camera connects             | Test another USB port and  |
|                                           | sometimes.                  | ensure you are not using a |
|                                           |                             | USB extender or USB hub    |
|                                           |                             |                            |
| Camera is unable to pan                   | Menu is currently           | Retry after exiting the    |
| or Tilt                                   | displayed on the screen     | menu                       |
|                                           | No electronic zoom has      | Zoom first then try        |
|                                           | been performed              | panning or tilting         |
| Remote control not                        | The "camera select"         | Choose the correct "IR     |
| working                                   | button on the remote        | select" number to match    |
|                                           | control is not set to match | camera settings            |
|                                           | the "IR select" switch      |                            |
|                                           | number set on the camera    |                            |
| Camera is unable to Zoom                  | EPTZ is not enabled in the  | Make sure EPTZ has been    |
|                                           | OSD                         | enabled in the OSD         |
|                                           | Digital Zoom limit is 1x    | Increase Digital Zoom      |
|                                           |                             | range via OSD              |
| The Camera is not                         | No response or image        | Disconnect power, and      |
| working at all                            | from camera                 | wait a few minutes, then   |
|                                           |                             | connect the power again.   |
|                                           |                             | Retry.                     |

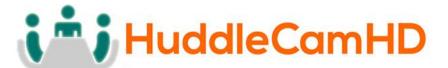

### Important Notes Regarding USB Connectivity:

USB 3.0 ports are backwards compatible with USB 2.0 devices. USB 2.0 ports are not completely forward compatible with USB 3.0 devices (some USB 3.0 devices will connect to USB 2.0 with limited functionality).

External USB hubs should be avoided (i.e. give the camera its own USB port on the device) as they are not well suited to transmitted HD video reliably.

USB extension systems must be fully compatible with the version of the USB that you are using and must utilize an external power supply, when required. Caution: Some "Compatible" USB 3.0 extenders do not actually have the full 5Gbps bandwidth required for uncompressed HD video - so check bandwidth specs.

Always connect the HuddleCamHD camera directly to the device in order to associate the UVC drivers before attempting to use any extension system.

USB 3.0 power saving settings in the devices operating system should be turned off completely for reliable USB camera connectivity.

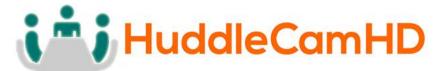

#### **HuddleCamHD Cameras**

All HuddleCamHD camera utilize the UVC (USB Video Class) drivers that are built into Windows, Mac OSD and Linux to stream HD video to your device via your device's USB port (USB 2.0 or 3.0 depending upon the HuddleCamHD model).

When your device successfully recognizes the camera, your device will register the HuddleCamHD camera as an "imaging device".

You can see this in your Windows Device Manager program (type "device manager" into the Windows search tool) as shown in the screenshot, below:

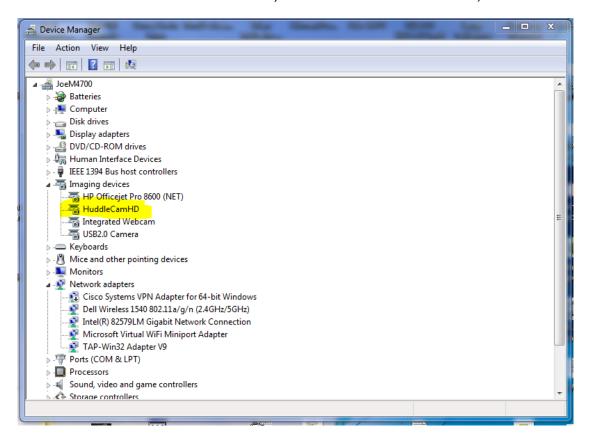

In this example, you can see the HuddleCamHD model in use connected as a fully functional USB 3.0 device (HuddleCamHD) as well as a USB 2.0 device with limited functionality (USB2.0 Camera).

If your device has not connected to or has not recognized the HuddleCamHD camera as an imaging device, try reconnecting the camera via USB (USB 2.0 or USB 3.0 depending upon HuddleCamHD model). If the camera still does not operate properly, please contact HuddleCamHD support at <a href="mailto:support@huddlecamhd.com">support@huddlecamhd.com</a> for further assistance.

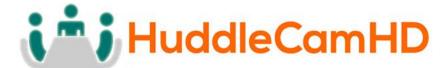

Similarly, you can see a connected device in System Information on a Apple computer. See screenshot below:

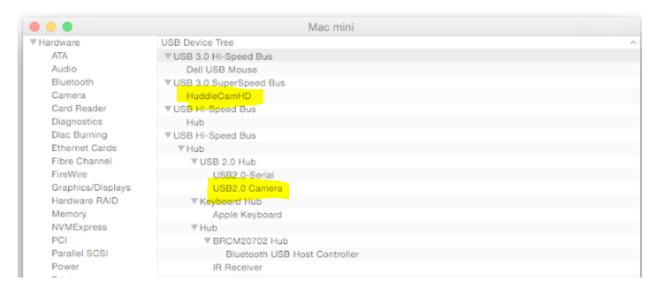

In this example, you can see the HuddleCamHD model in use connected as a fully functional USB 3.0 device "HuddleCamHD" as well as a "USB2.0 camera" with limited functionality (USB2.0 camera).

Specs.....

Model Number: HC-EPTZ-USB

## Camera & Lens

 Video CMOS Sensor 1/2.5" CMOS 8.51M Mega Pixel

3840x2160, 1920x1080, 1280x720, 1024x576, 960x540, Resolution

640x480, 640x360

• Frame Rate 50Hz: 1 ~ 25

60Hz: 1 ~ 30

Zoom 8X Digital Zoom

 Focal Length f=2.8mm Field of View 108°

 Min Lux 0.05 Lux (@ F1.8, AGC ON) 3 years parts and labor Warranty

## **Rear Board Connectors**

• Video Interface USB 3.0, HDMI 1.4

USB 2.0 with reduced quality

 Power Supply Interface USB 3.0 Working Environment Indoor

## **Physical**

 Material Aluminum, Plastic

7.63"W x 2.36"H x 3.66"D Dimensions

(194mm x 60mm x 93mm)

 Weight 0.7 lbs (0.34 kg)

• Box Dimensions 9.375" x 4.3125" x 4.625" (238mm x 109.5mm x 117.5mm)

 Boxed Weight 2.4 lbs (1.1 kg)

Color Black

• Operating Temperature 32°F to +113°F (0°C to +45°C) • Storage Temperature -14°F to 140°F (-10°C +60°C)

 Working Environment Indoor only